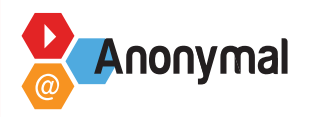

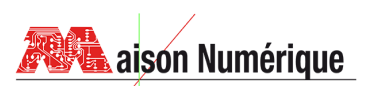

# **FICHE DÉROULÉ**

## **Atelier Porte Clé 3D**

### **Séance1 : InkScape**

- Démarrer InkScape
- Fichier/Nouveau  $\rightarrow$  Enregistrer sous «Porte-Clé PrénomUsager»
- $\bullet$  Outil Texte  $\rightarrow$  Choisir un Mot/Nom
- Onglet Texte Choisir une police de caractères *(Privilégier une police «grasse»)*

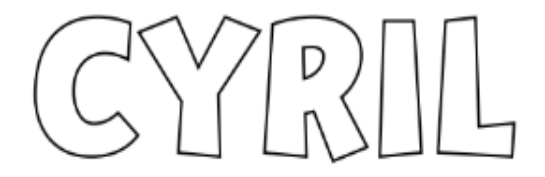

- Chemin/Objet en chemin  $\rightarrow$  Vectoriser le mot
- Objet/Dégrouper  $\longrightarrow$  Personnalisation des lettres *(Position/Taille/Rotation)*

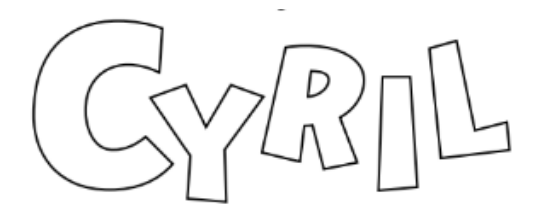

- Outil Formes 
Sompléter le motif si besoin pour pouvoir passer l'anneau *(carré, rond, étoile, Compléter le motif si besoin pour pouvoir passer l'anneau polygone...)*
- Chemin/Union Créer un unique objet

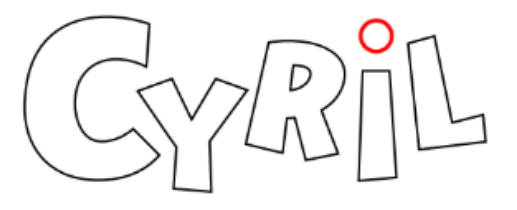

- Chemin/Décalage dynamique  $\longrightarrow$  Générer un contour
- Sélecteur de points → Nettoyer si nécessaire

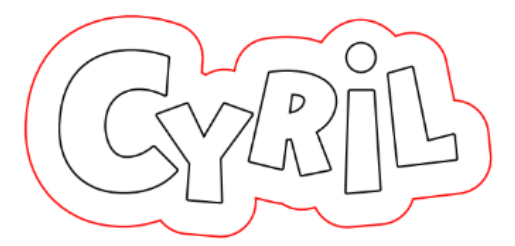

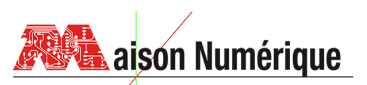

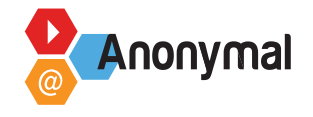

Objet/Dégrouper  $\rightarrow$  Identifier la partie Support de celle du Marquage par caractéristiques  $\bullet$ identiques d'objet *(couleur de contour et de fond)*

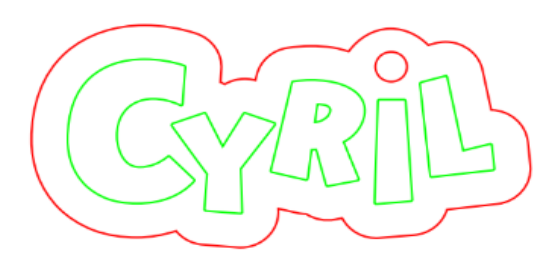

- Fichier/Enregistrer
- puis Fichier/Enregistrer sous «Porte-Clé\_PrénomUsager\_Base» *(2ème fichier)*   $\bullet$
- puis Fichier/Enregistrer sous «Porte-Clé\_PrénomUsager\_Lettres» *(3 ème fichier)*  $\bullet$
- puis (R)Ouvrir «Porte-Clé\_PrénomUsager\_Base»  $\longrightarrow$  supprimer les lettres  $\bullet$
- puis (R)Ouvrir «Porte-Clé\_PrénomUsager\_Lettres»  $\longrightarrow$  supprimer la base  $\bullet$

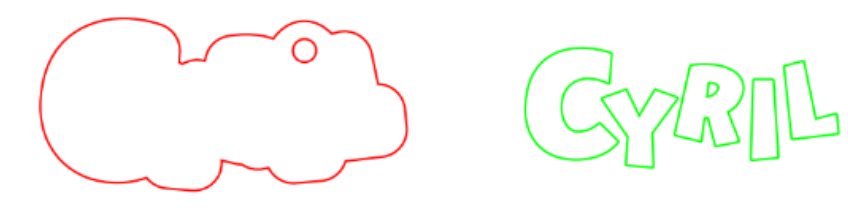

• Fichier/Enregistrer  $\rightarrow$  Sauvegarder les modfications des 2 fichiers

#### **Séance2 : TinkerCad**  $2<sup>1</sup>$

En ligne : [https://www.tinkercad.com/](https://www.tinkercad.com/ ) - Créer un compte si nécessaire

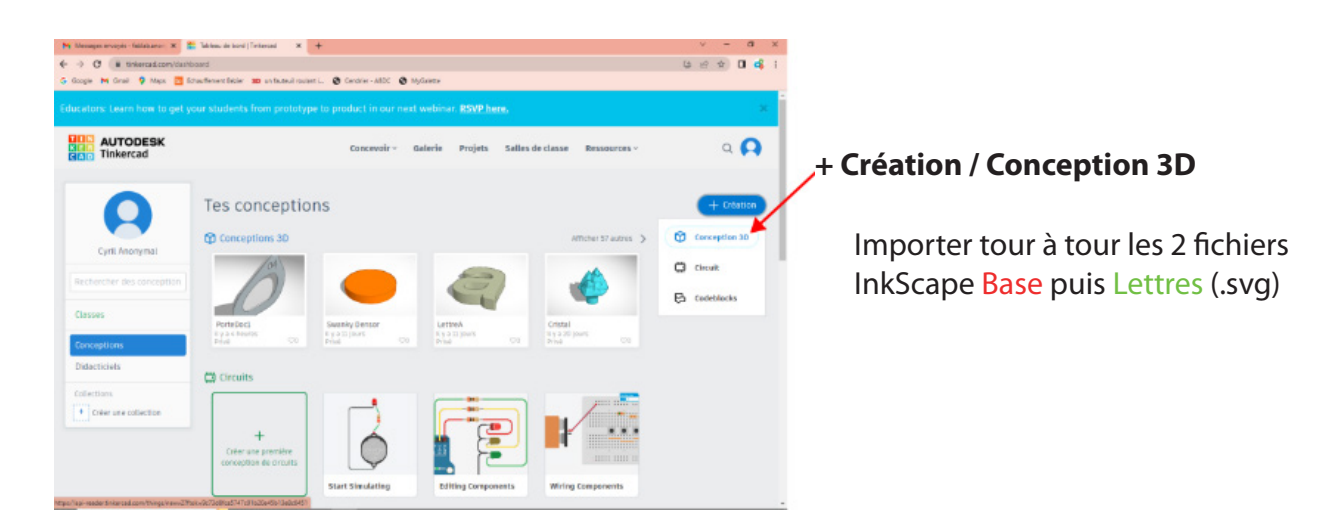

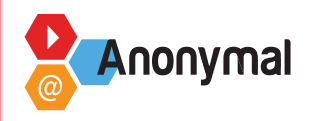

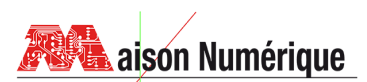

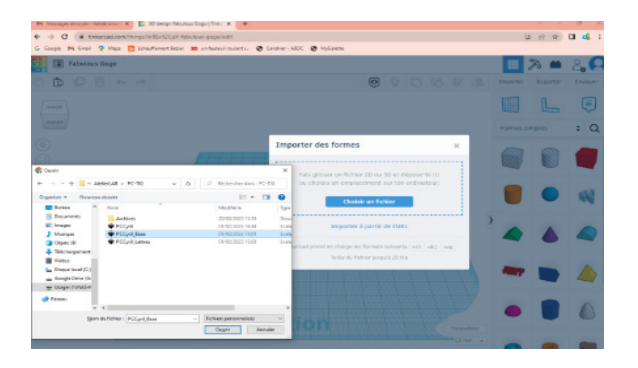

**Importer→Choisir un fichier→Ouvrir** 

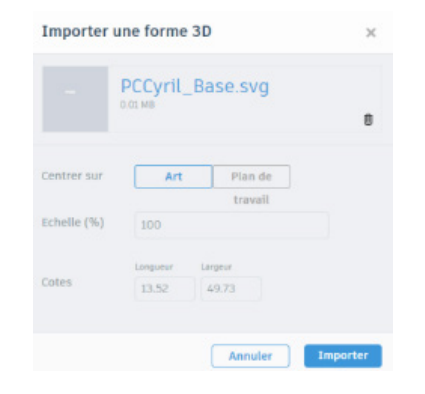

**Centrer** sur **Art** *(pour respecter la dimension du motif sur InkScape)*  $\rightarrow$  Importer

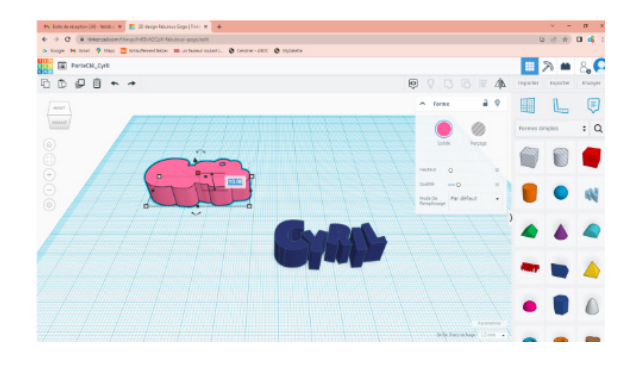

Pour la Base Modifier l'épaisseur à **2.50**

Pour les Lettres Modifier l'épaisseur à **5.00**

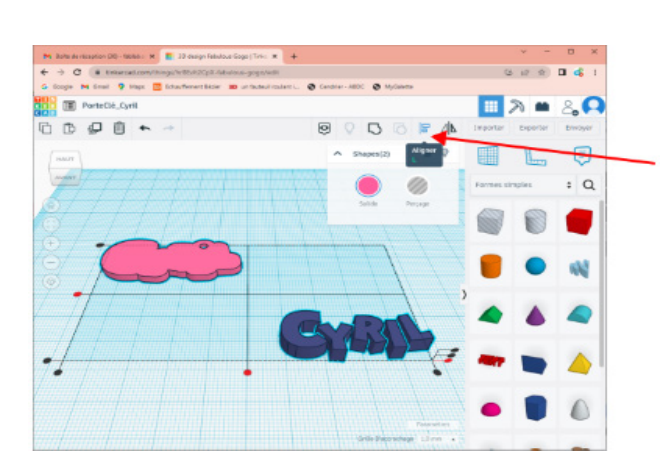

Sélectionner les 2 objets *(fenêtre englobante)*

- Cliquer sur **Aligner**
- **→ Centrer en Largeur et Profondeur**
- Aligner en Bas pour la Hauteur *(points rouges sur la capture)*

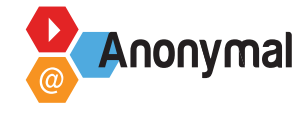

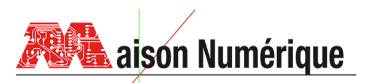

Sélectionner les 2 objets Cliquer sur **Regrouper**

#### *Les 2 objets ont été fusionnés pour n'en faire qu'un seul.*

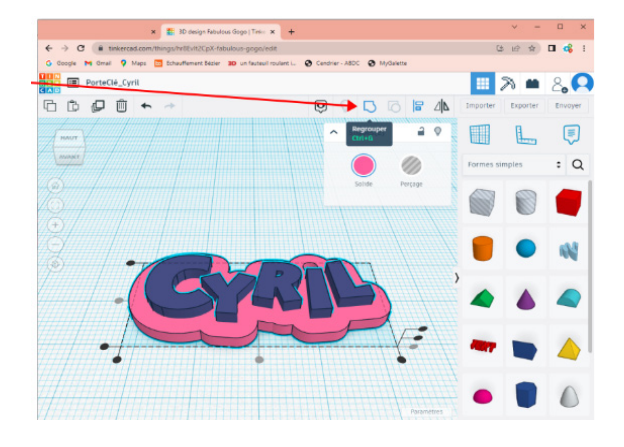

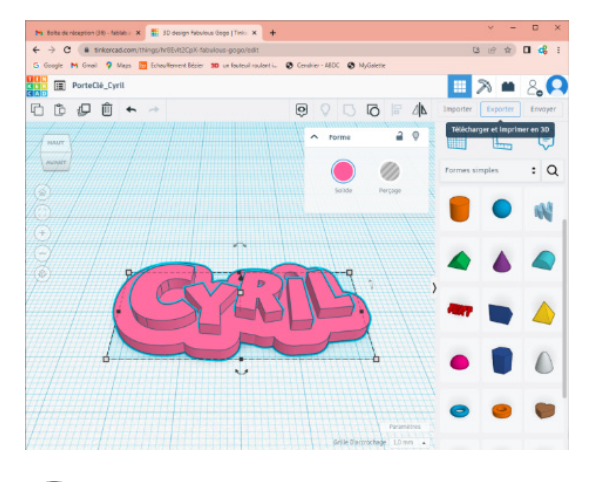

Sélectionner l'objet

- **→ Cliquer sur Exporter**
- $→$  Choisir le format **.STL**

**Un fichier STL au nom du projet a été téléchargé.** Vous le trouvez dans *«Téléchargements».*

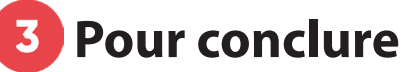

A l'aide d'un logiciel «Slicer» *(type Ultimaker Cura),* procéder à la démonstration de découpage de l'objet et de sa transformation en fichier machine.

*(ex. pour LMN, PI3MK3M\_xxxxxx.gcode)*

Expliquer les réglages et les notions de temps de fabrication et quantité de matière.

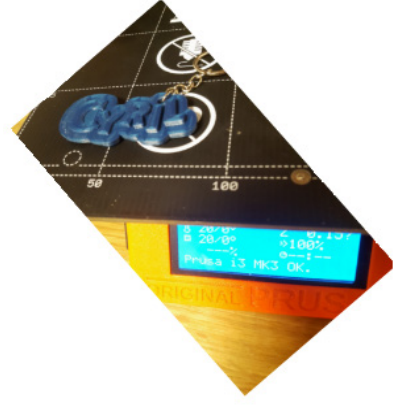

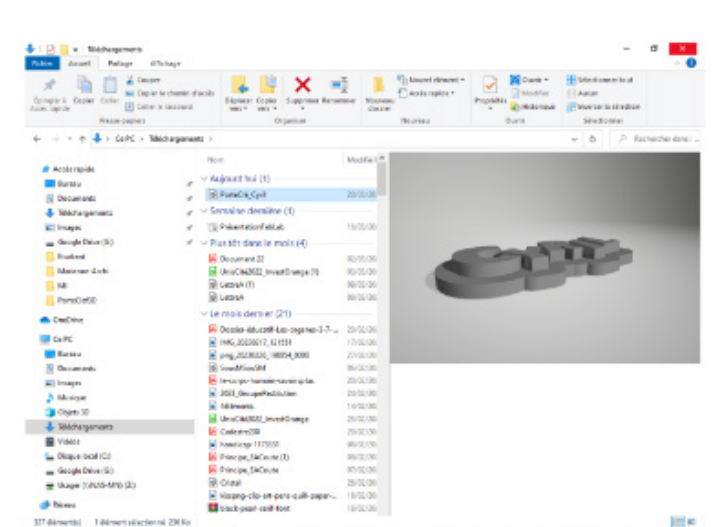

Procéder à la fabrication de l'objet par impression 3D filaire.

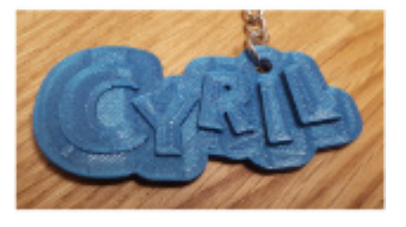